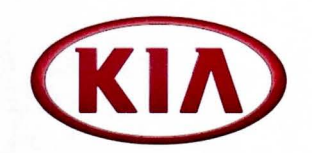

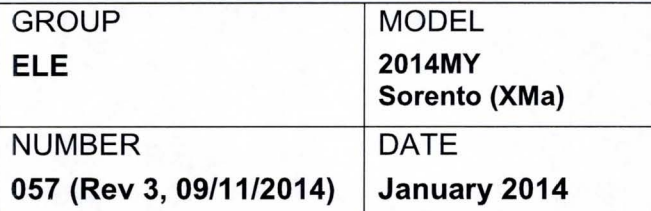

# TECHNICAL SERVICE BULLETIN<br>
SUBJECT: SERVICE ACTION: BCM UPGRADE - IPM LOGIC

## IMPROVEMENT {SA 163A)

## $\star$  NOTICE

This bulletin has been revised to include additional information. New/revised sections of this bulletin are indicated by a black bar in the margin area.

This bulletin provides information related to a software upgrade for the Instrument Panel Module (IPM) of some 2014MY Sorento (XMa) vehicles, produced from January 22, 2013 through November 15, 2013 and equipped with a Power Tail Gate (PTG), which may exhibit an intermittent parasitic draw of up to 400mA. To prevent and/or correct this condition, the BCM should be reprogrammed using the GOS download, as described in this bulletin. Kia is requesting the completion of this Service Action on all affected vehicles. For confirmation that the latest reflash has been done to a vehicle you are working on, verify ROM ID using the tables in this TSB.

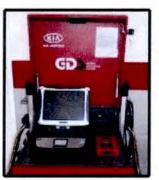

Global Diagnostic System (GOS)

## $\star$  NOTICE

A Service Action is a repair program without customer notification that is performed during the warranty period. Any dealer requesting to perform this repair outside the warranty period will require DPSM approval.

Repair status for a VIN is provided on WebDCS (Service> Warranty Coverage> Warranty Coverage Inquiry> Campaign Information). Not completed Recall / Service Action reports are available on WebDCS (Consumer Affairs> Not Completed Recall> Recall VIN> Select Report), which includes a list of affected vehicles.

This issue number is SA163A.

File Under: <ELECTRICAL>

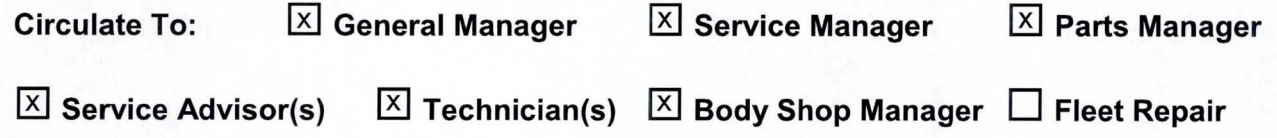

#### Page 2 of 8 **SUBJECT:**

## SERVICE ACTION: BCM UPGRADE - IPM LOGIC IMPROVEMENT (SA163A)

#### ECM Upgrade Procedure:

To correct this condition, the BCM should be reprogrammed using the GOS download as described in this bulletin.

#### UPGRADE EVENT NAME

#### 225.XM FL IPM LOGIC IMPROVEMENT

## $\star$  NOTICE

- A fully charged battery is necessary before the upgrade can take place. It is recommended that the Midtronics GRS-1299 system be used in ECM mode during charging. DO NOT connect any other battery charger to the vehicle during the upgrade.
- This upgrade must be performed with the ignition key in the OFF position.
- Make sure all vehicle doors are closed.
- Be careful not to disconnect any cables connected to the vehicle or GOS during the upgrade procedure.
- DO NOT start the engine during the upgrade.

#### ROM ID INFORMATION TABLES:

#### Upgrade Event #225

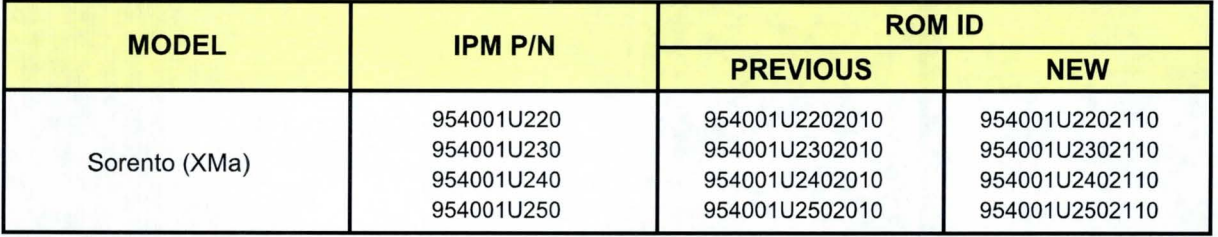

To verify the vehicle is affected, be sure to check the Calibration Identification of the vehicle's BCM ROM ID and reference the Information Table as necessary.

- 1. Open the hood, disconnect the hood switch and connect the Midtronics charger to the battery.
- 2. Turn the ignition switch to the OFF position.
- 3. Connect the power supply cable to the GOS.

## $\star$  NOTICE

If attempting to perform the upgrade with the power supply cable disconnected from the GOS, be sure to check that the GOS is fully charged before performing the upgrade. If the GOS is not fully charged, the upgrade may not occur. Therefore, it is strongly recommended that the power supply connector be connected to the GOS.

## SERVICE ACTION: BCM UPGRADE - IPM LOGIC IMPROVEMENT (SA163A)

4. Connect the USS cable between the VCI and the GOS.

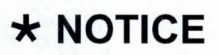

**SUBJECT:** 

**When performing the ECU upgrade using the GOS, wireless communication between the VCI and GOS is not available. Therefore, be sure to connect the USB cable between the VCI and the GOS.** 

- 5. Connect the Main 16-pin DLC cable (GHDM 241000) to the VCI.
- 6. Connect the Main 16-pin OLC cable (GHDM - 241000) to the OBD-11 connector, located under the driver's side of the instrument panel.
- 7. With the ignition key **OFF,** turn ON the VCI and GOS and manually input the VIN into the search box. Then, click the **Search** button.

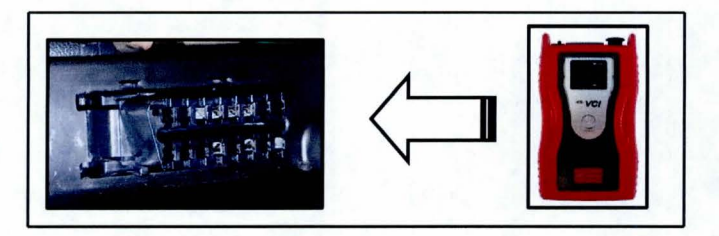

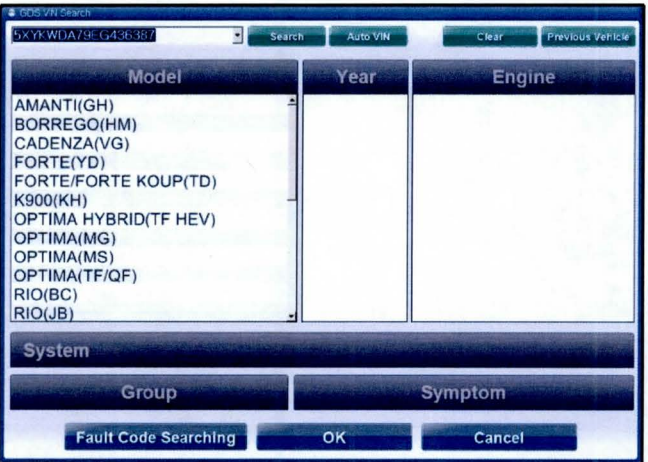

8. At the GOS System Screen, select **BCM.** Then, select **Body Control Module** from the pop-up window and click **OK.** 

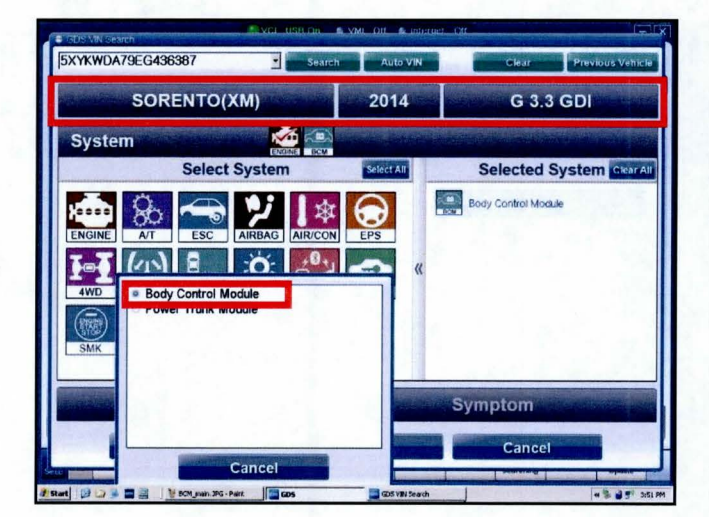

TSB: ELE 057 / SA163A (REV 3) Sorento (XMa) January 2014

#### Page 4 of 8 **SUBJECT:**

## SERVICE ACTION: BCM UPGRADE - IPM LOGIC IMPROVEMENT (SA163A)

9. Select ECU Upgrade from the GDS main screen.

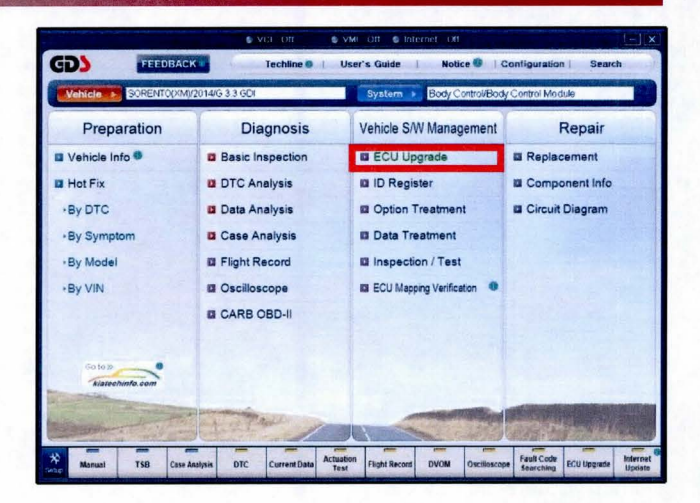

10. Select BCM and Click OK.

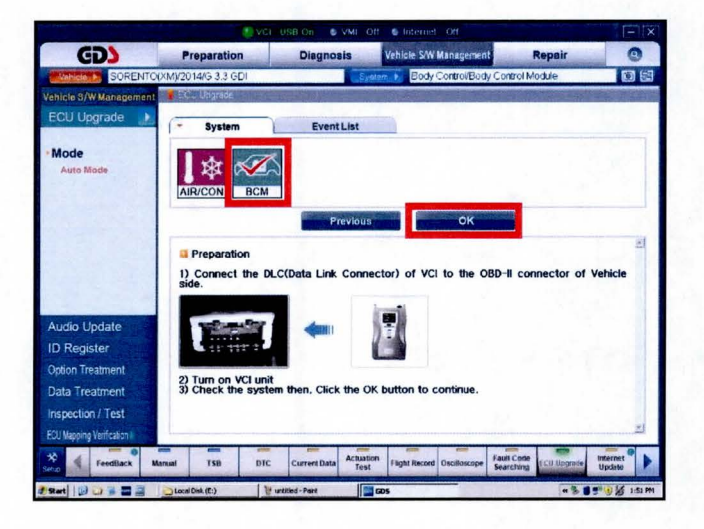

 $11.$ Select Auto Mode and click OK.

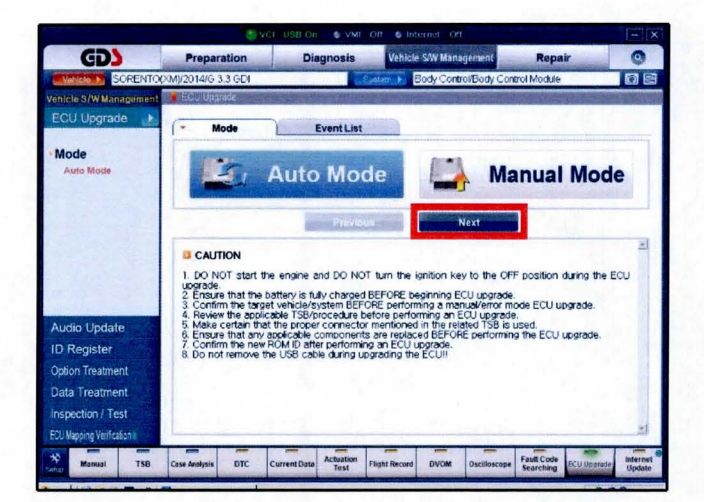

#### **SUBJECT:**

## SERVICE ACTION: BCM UPGRADE - IPM LOGIC IMPROVEMENT (SA163A)

 $12.$ After the system reads the ROM ID, select Event: 225. XM FL IPM Logic Improvement and Click Upgrade.

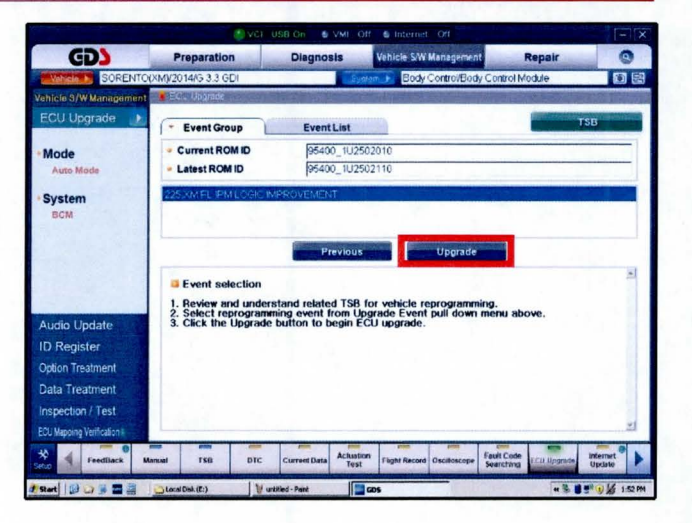

13. Click OK on the voltage check screen and cycle the ignition ON and OFF once. Then, open the driver's door and click OK

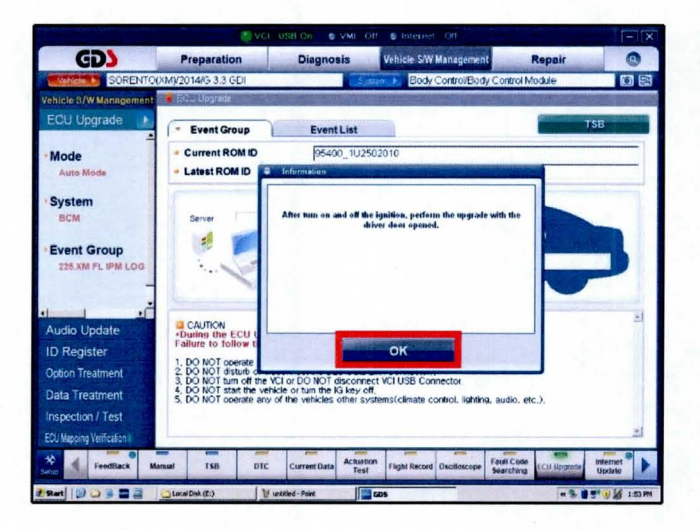

14. The upgrade will begin and the progress of the upgrade will appear on the bar graph.

#### $\star$  NOTICE

If the upgrade fails, disconnect the negative (-) terminal from the battery for 20 seconds and restart the procedure.

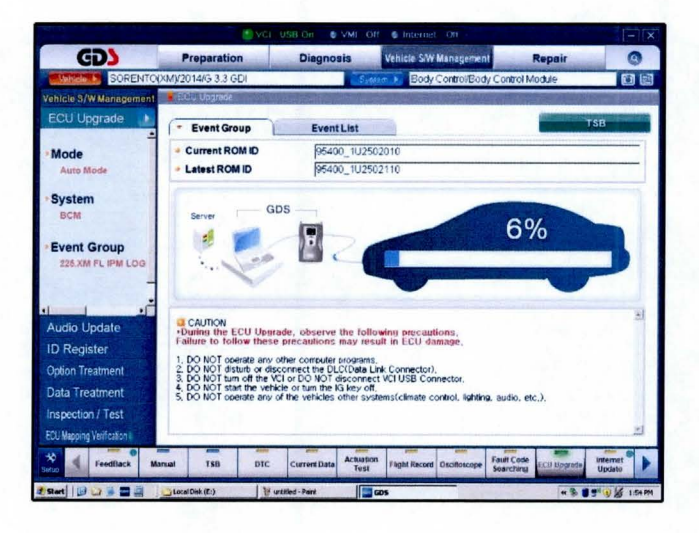

#### Page 6 of 8

**SUBJECT:** 

## SERVICE ACTION: BCM UPGRADE - IPM LOGIC IMPROVEMENT (SA163A)

15. Click OK on the final screen. Upgrade event 225 is now complete.

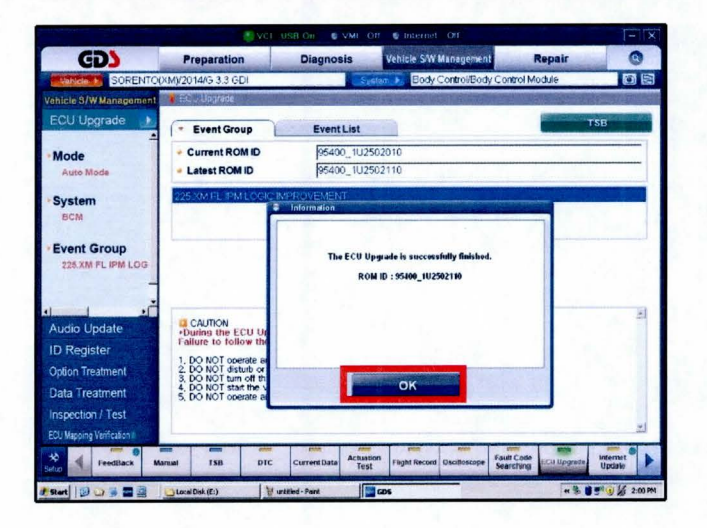

- 16. Reconnect the hood switch.
- 17. Operate the tailgate to confirm proper operation.

Manual Mode Upgrade

### \*NOTICE

Do NOT attempt to perform a Manual Mode upgrade unless Auto Mode fails. Always follow the instructions given on the GOS in either Auto or Manual mode. See the table below for Manual Mode passwords.

**SUBJECT:** 

## SERVICE ACTION: BCM UPGRADE - IPM LOGIC IMPROVEMENT (SA163A)

#### MANUAL MODE ECM UPGRADE PASSWORDS:

#### Upgrade Event #225 Sorento (XMa)

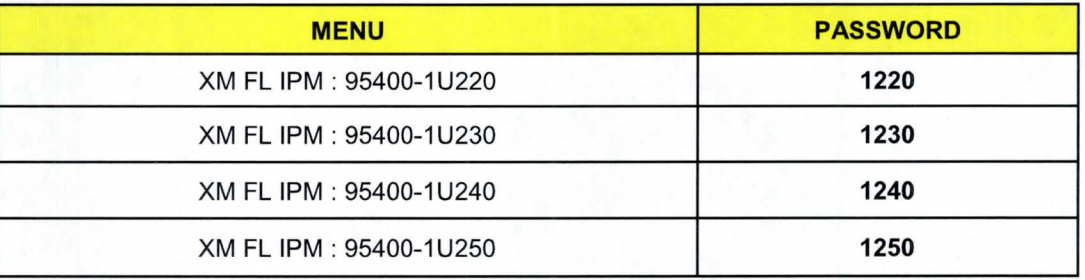

## $\star$  NOTICE

Before performing the manual update, cycle the fuse box panel power switch to the OFF position for 20 seconds. Then, cycle the fuse box panel power switch back to the ON position.

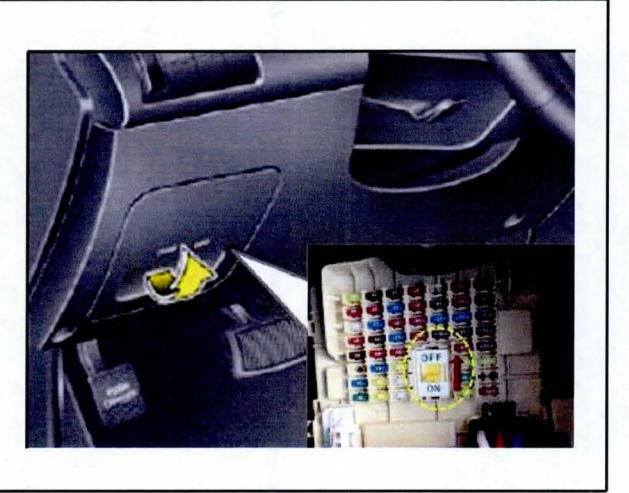

- 1. Within the ECU Upgrade screen, select Manual Mode in the left column, select BCM and then select Upgrade Event 225. Select the appropriate control unit part number by referring to the ROM ID Information Table on Page 2, and click OK.
- 2. Enter the appropriate password from the table above, and click OK.
- 3. Cycle the ignition ON and OFF once and open the driver's door, when prompted. Then, click OK.
- 4. Upgrade will begin and the progress of the upgrade will appear on the bar graph.
- 5. Click OK on the final screen. Upgrade event 225 is now complete.
- 6. Reconnect the hood switch
- 7. Operate the tailgate to confirm proper operation.

#### Page 8 of 8 **SUBJECT:**

## SERVICE ACTION: BCM UPGRADE - IPM LOGIC IMPROVEMENT (SA163A)

#### AFFECTED VEHICLE PRODUCTION RANGE:

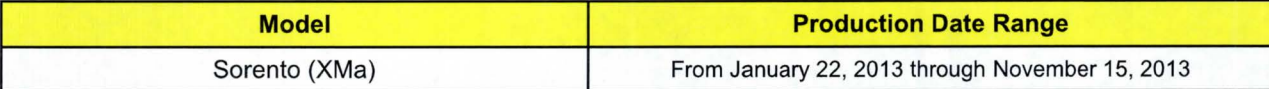

#### SERVICE ACTION WARRANTY INFORMATION:

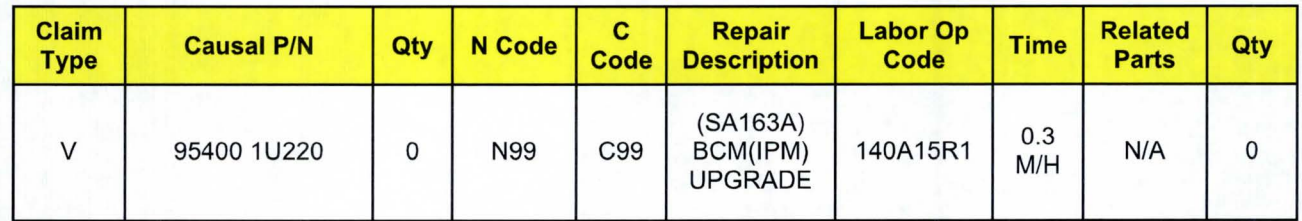

## **\*NOTICE**

VIN inquiry data for this repair is provided for tracking purposes only. Kia retailers should reference SA163A when accessing the WebDCS system.